# $\mathbb{R}$ <u>e a s</u>

## **Getting Started Guide**

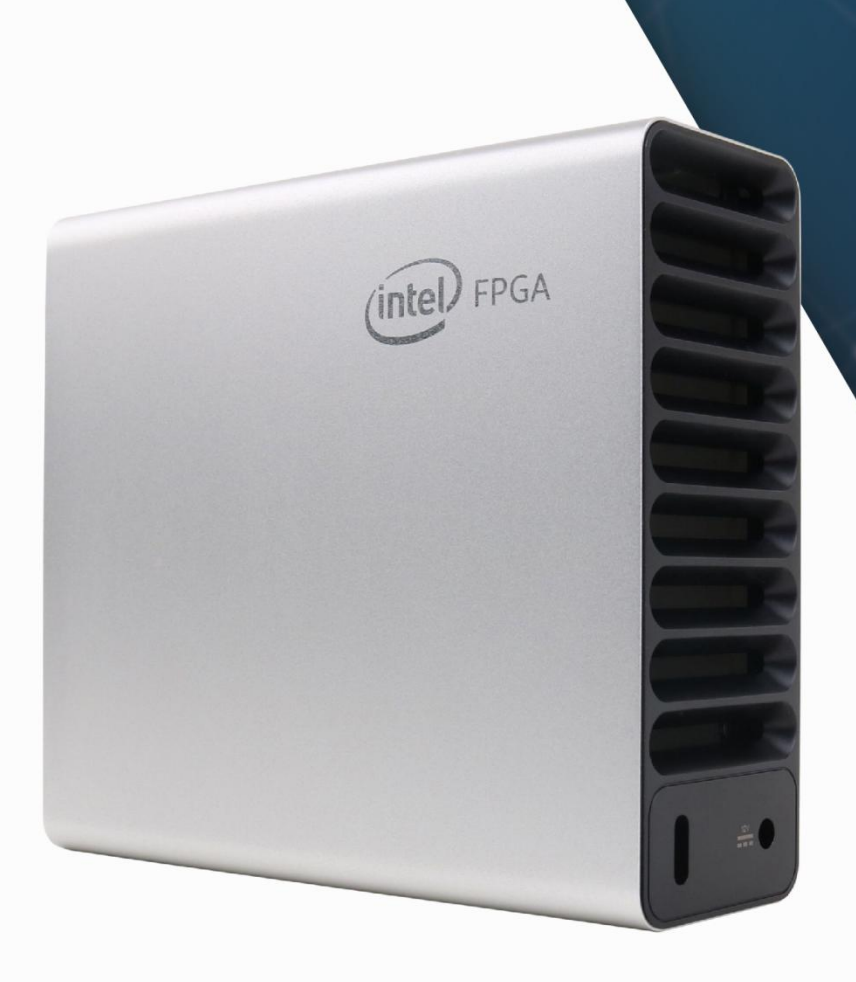

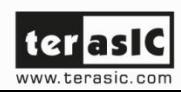

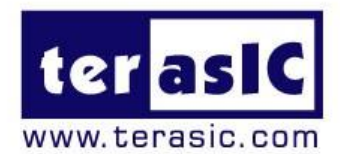

#### Contents

FPGA

**Terasic Inc.** 

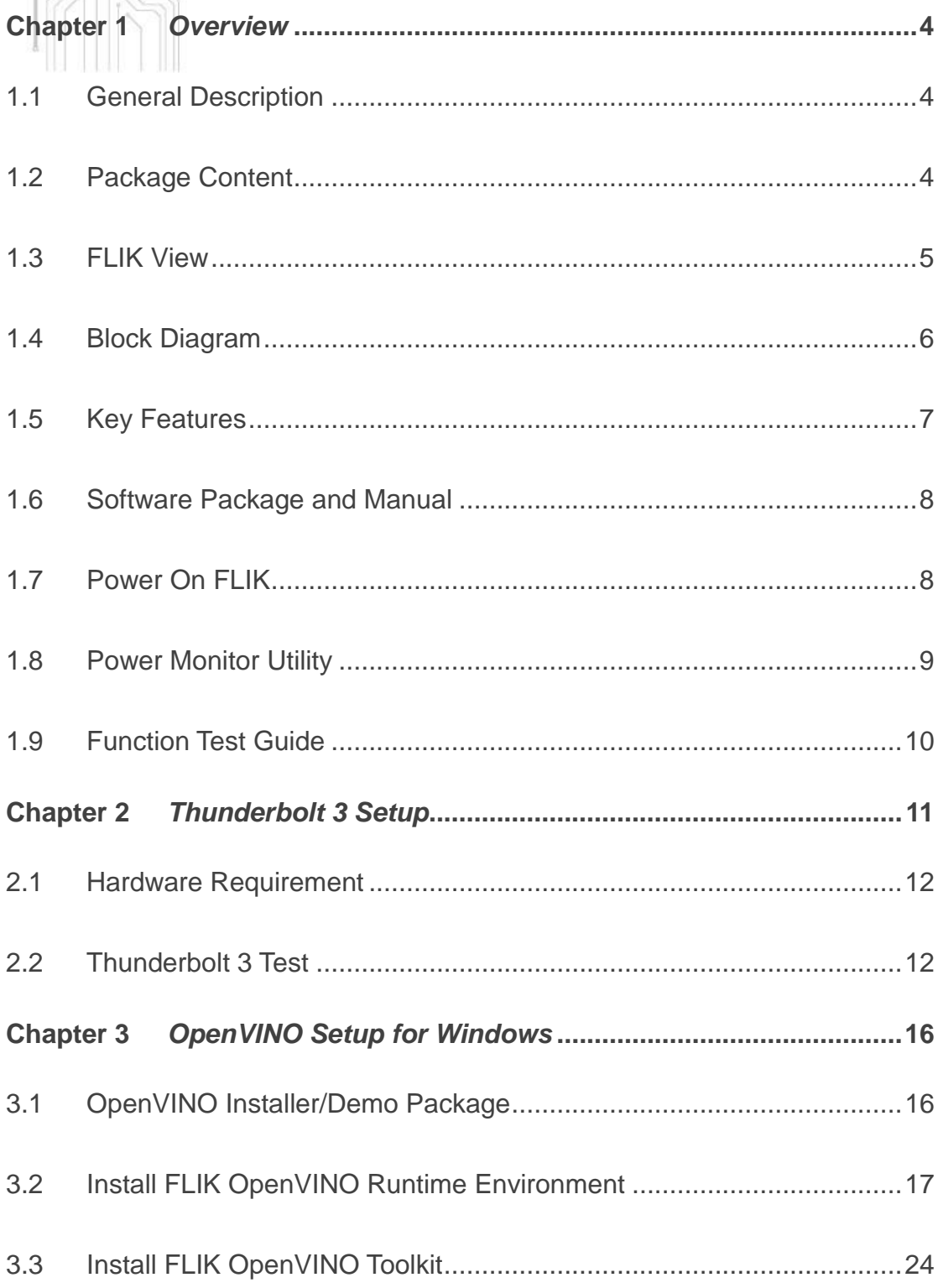

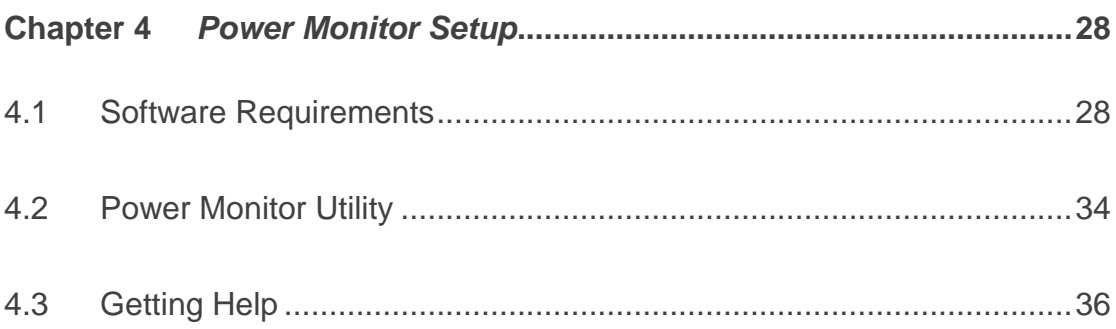

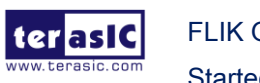

### Chapter 1

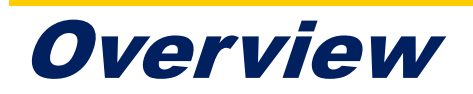

<span id="page-3-0"></span>his chapter provides an overview of the FLIK and installation guide. T

### <span id="page-3-1"></span>1.1 General Description

With the rapidly-rising demand in today's AI and compute-intensive applications, Terasic's FLIK (FPGA Client Innovation Kit) is a compact, all-in-one, adaptable accelerator purpose-design to accelerate critical workloads such as data analysis, deep learning, and machine learning algorithms directly on laptops or everything portable! With a form factor slightly larger than a 2.5" external hard drive. It can be placed vertically or horizontally to blend into various size-demanding environment.

FLIK takes advantage of the powerful Intel Arria 10 FPGA to enable higher speed data processing. The kit is armed with 8GB DDR4-2133 on-board memory, providing around 4GB data transfer via PCIe Gen 3 interface between FPGA and laptops or host PC via Thunderbolt™ 3 port. Also, with a form factor slightly larger than a 2.5" external hard drive and closely packed in an aluminum body with advanced thermal solution, FLIK takes care of the heat dissipation dynamically and is adaptable to various size-demanding environment.

FLIK fully supports Intel Open VINO™ toolkit, Intel Acceleration Stack, and OpenCL in both Linux and Windows versions. Our clients can achieve highest computing performance, adaptability and lowest cost across broadest range of AI and deep learning workloads.

### <span id="page-3-2"></span>1.2 Package Content

**[Figure 1-1](#page-4-1)** shows the package content of the FLIK kit.

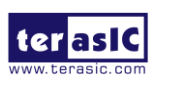

FLIK Getting Started Guide 4 www.terasic.com January 15, 2020

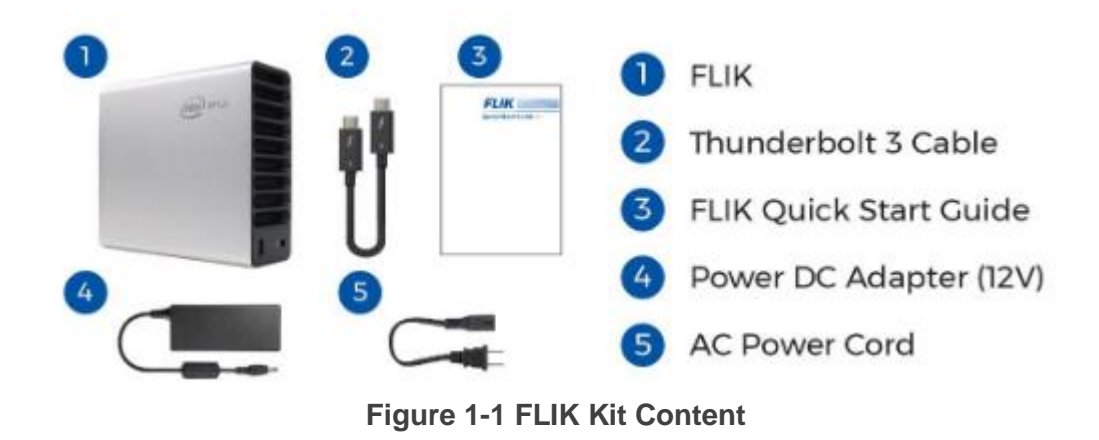

### <span id="page-4-1"></span><span id="page-4-0"></span>1.3 FLIK View

**[Figure 1-2](#page-4-2)** shows the front and rear views of the FLIK. There are five color LED in front panel. The five color LED indicate the status of FLIK. **[Table 1-1](#page-5-1)** shows the LED indication meanings. There are a thunderbolt 3 port and a 12V DC input Jack on the rear of FLIK.

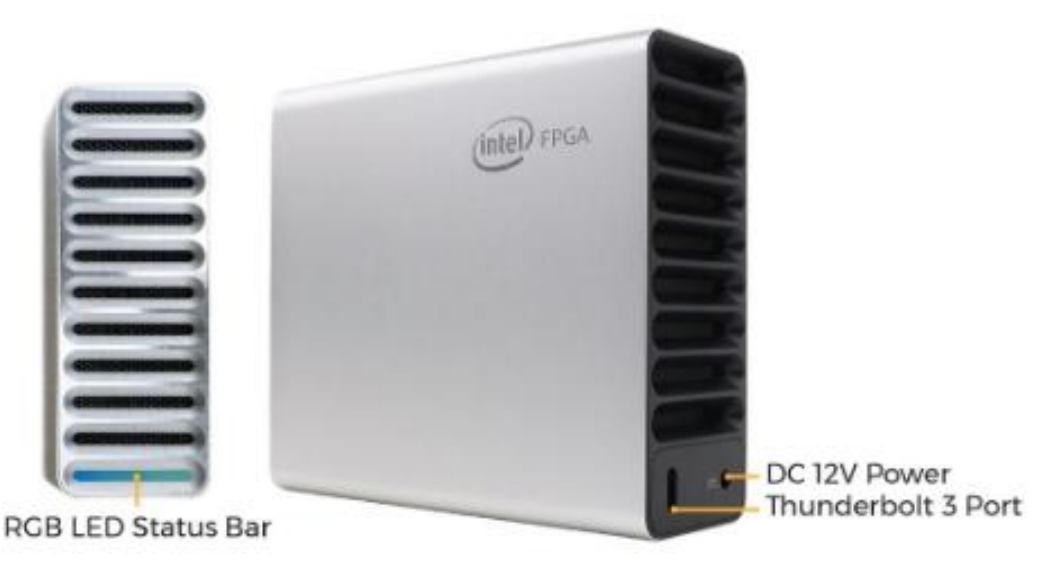

**Figure 1-2 FLIK View**

<span id="page-4-2"></span>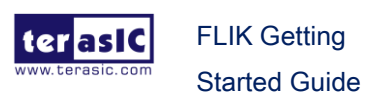

<span id="page-5-1"></span>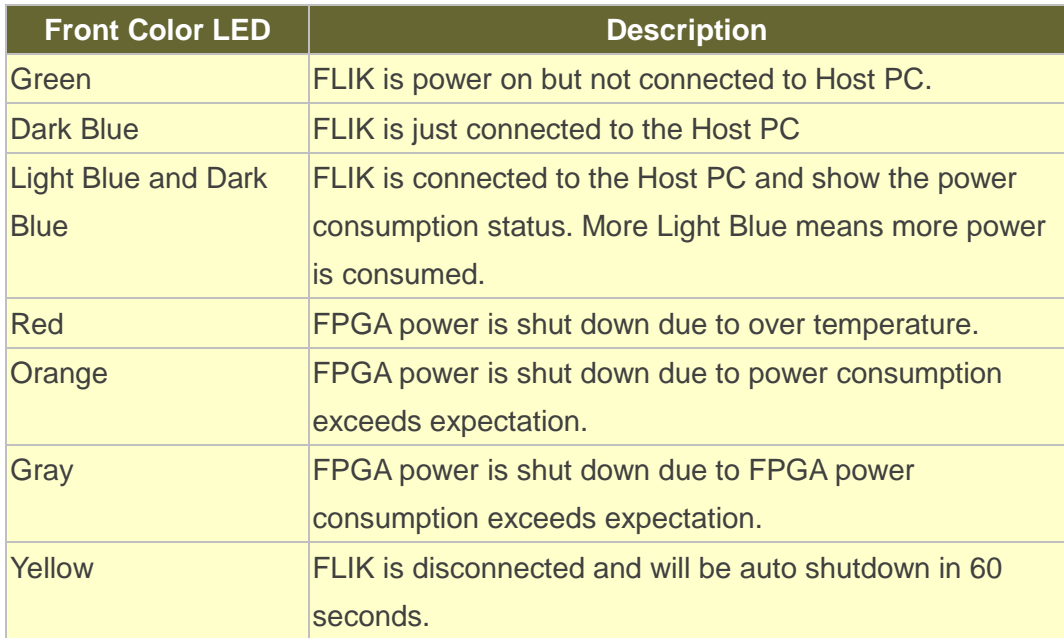

#### **Table 1-1 Front Color LED Indication**

### <span id="page-5-0"></span>1.4 Block Diagram

**[Figure 1-3](#page-5-2)** shows the block diagram of the FLIK board.

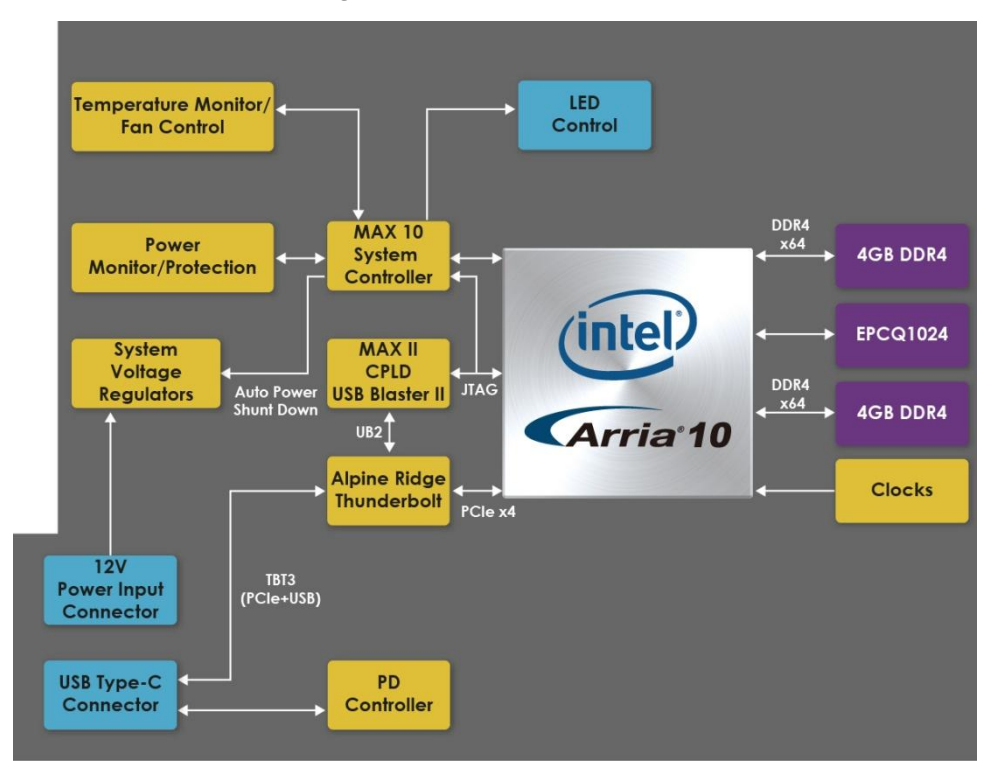

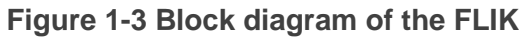

<span id="page-5-2"></span>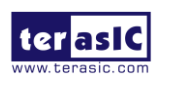

FLIK Getting Started Guide

### <span id="page-6-0"></span>1.5 Key Features

The following hardware is implemented on the FLIK board:

#### **FPGA**

● Intel Arria ® 10 FPGA 10AX115N3F40E2SG

#### **FPGA Configuration**

- On-Board USB Blaster II via Thunderbolt 3 Port
- AS x4 configuration via QSPI Flash

#### **Clock System**

- 50MHz and 100MHz Oscillators
- **•** Programmable clock generators Si5340

#### **Memory**

- Two Independent DDR4 banks, 4GB 1066MHz for each.
- 1024Mb QSPI Flash

#### **Communication Ports**

- Thunderbolt 3 Port x1
- PCIe Gen3x4 via Thunderbolt 3 Port
- USB Blaster II port via Thunderbolt 3 Port

#### **System Monitor and Control**

- **FPGA Temperature Monitor**
- **•** Board Temperature Monitor
- **•** Power Monitor
- Auto Fan Speed Control
- Auto Shutdown when temperature or power are abnormal.
- **•** LED Indication

#### **Power Source**

12V DC Input

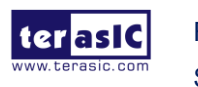

FLIK Getting Started Guide

### <span id="page-7-0"></span>1.6 Software Package and Manual

The FLIK Kit includes three software packages, as shown in **[Table 1-2](#page-7-2)**. The software packages are prepared for C/C++, OpenCL, and RTL developers. **[Table 1-3](#page-7-3)** shows the documents provided by the FLIK Kit. The table also recommends manuals that developers should study.

<span id="page-7-2"></span>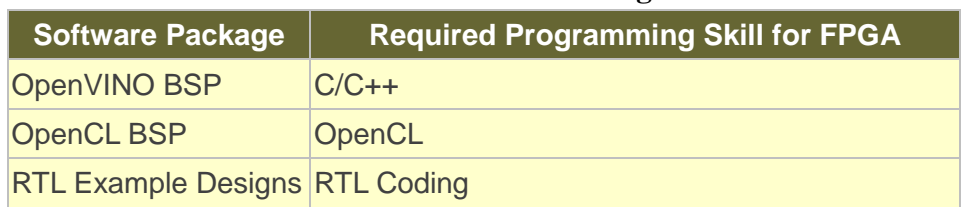

#### **Table 1-2 Software Packages**

#### **Table 1-3 Software Packages**

<span id="page-7-3"></span>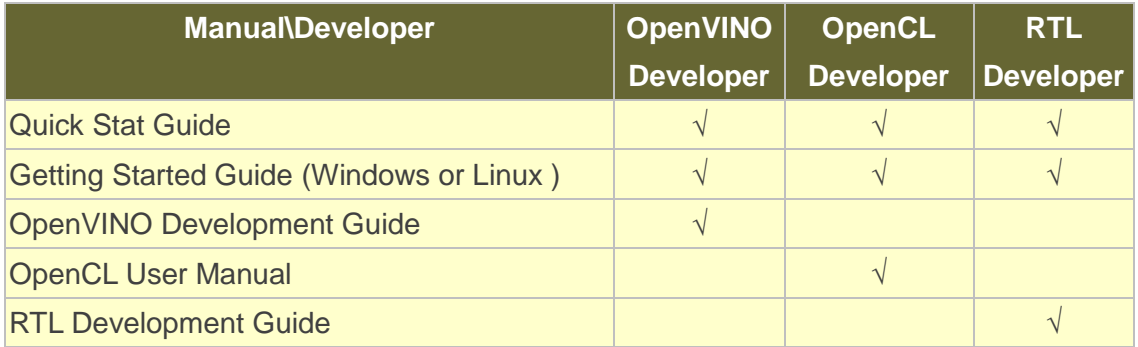

### <span id="page-7-1"></span>1.7 Power On FLIK

There is no power SWITH on FLIK. Plug in 12V DC to FLIK will directly power on the FLIK (See **[Figure 1-4](#page-8-1)**). When FLIK is power on without connected to the Host PC, the Font Panel Color LED is Green as shown in **[Figure 1-5.](#page-8-2)**

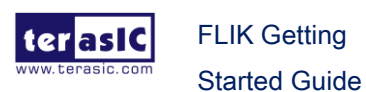

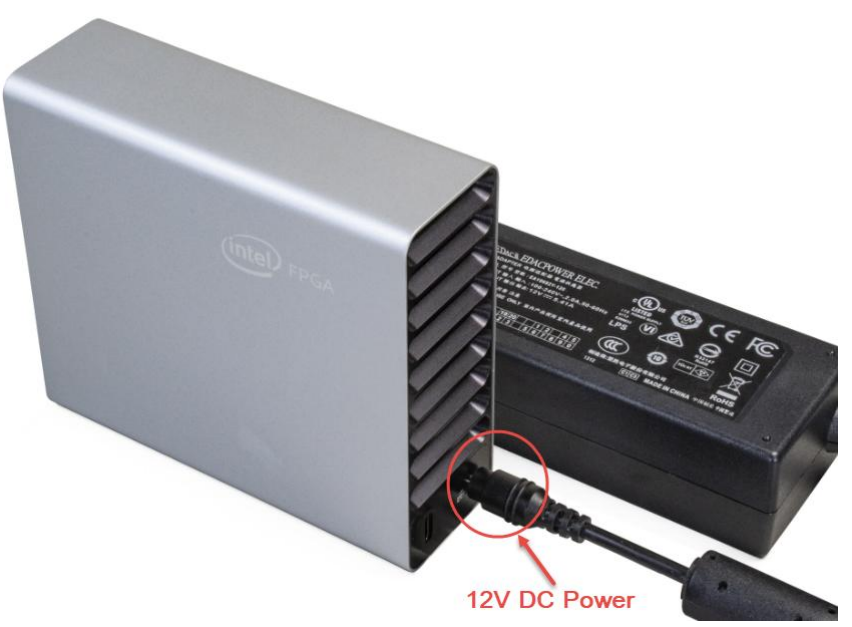

**Figure 1-4 Plug the DC 12V power to the FLIK**

<span id="page-8-1"></span>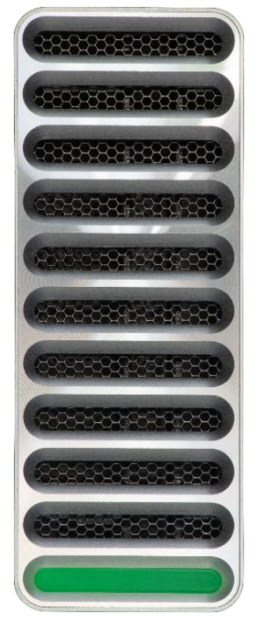

**Figure 1-5 RGB Status LED when Power up**

### <span id="page-8-2"></span><span id="page-8-0"></span>1.8 Power Monitor Utility

The FLIK Kit includes a Power Monitor Software which can be used to monitor the power and temperature status of the FLIK, as shown in **[Figure 1-6](#page-9-1)**. For more detailed information, please check [Chapter 4 : Power Monitor Setup.](#page-27-2)

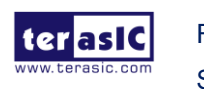

FLIK Getting Started Guide

| P. Power Monitor                   |                |                   |                            |                      |            | ×          |
|------------------------------------|----------------|-------------------|----------------------------|----------------------|------------|------------|
| <b>ADERA</b>                       |                |                   |                            |                      |            |            |
|                                    |                |                   | Power Information          |                      |            |            |
| <b>Test Setting</b><br>Power Rail: | Scale:         | Speed:            |                            | <b>RMS</b>           | <b>MAX</b> | <b>MIN</b> |
| <b>VCC</b><br>$\checkmark$         | 20000mA $\sim$ | Medium $\sim$     | mAmp                       | 15464                | 15578      | 14958      |
| Current: 15497.21mA                |                | Voltage: 911.19mV |                            | Power: 14120.83mW    |            |            |
|                                    |                |                   |                            |                      |            |            |
|                                    |                |                   |                            |                      |            |            |
|                                    |                |                   |                            |                      |            |            |
|                                    |                |                   |                            |                      |            |            |
|                                    |                |                   |                            |                      |            |            |
|                                    |                |                   |                            |                      |            |            |
|                                    |                |                   |                            |                      |            |            |
| Messages                           |                |                   | <b>General Information</b> |                      |            |            |
| Connected to the target            |                |                   | Max Version: D2<br>Record  |                      |            |            |
|                                    |                |                   |                            | FPGA: 51 °C / 123 F  |            | Reset      |
|                                    |                |                   |                            | Board: 48 °C / 118 F |            |            |

**Figure 1-6 Power Monitor**

### <span id="page-9-1"></span><span id="page-9-0"></span>1.9 Function Test Guide

To perform function test on FLIK, users need to setup thunderbolt 3 first. For detail, refer to Chapter 2 in this document. For OpenVINO developers, they need to install OpenVINO Software. For detail, refer to Chapter 3 in this document.

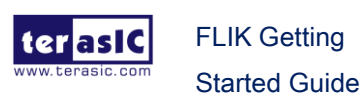

### Chapter 2

## Thunderbolt 3 Setup

<span id="page-10-0"></span>hunderbolt 3 is unique communication path between the Host PC and FLIK. As shown in **[Figure 2-1](#page-10-1)**, the FLIK use thunderbolt3 port to connect the PCIe and USB Blaster II interface to the FPGA. For the OpenCL and OpenVINO applications with the Intel FPGA, the PCIe bus is the main interface for communicating and transferring data with the host PC. The thunderbolt3 port on the FLIK allows the user to build such connection for the FPGA and the host PC via a thunderbolt3 cable. In addition, the thunderbolt3 on the FLIK also provides an USB interface to connect to the USB Blaster II circuit on the board, providing a JTAG interface for the user to program the FPGA or configuration device through the host PC. T

Therefore, a host PC [equipmented](https://www.google.com/search?rlz=1C1ASUM_enTW619TW619&sxsrf=ACYBGNQljJUWfL5z_mefEPApLJkUqNxyZw:1568824810401&q=equipment+with&spell=1&sa=X&ved=0ahUKEwjvr6fs59rkAhUrGaYKHRgpBJUQkeECCC0oAA) with thunderbolt 3 port is required to work with the FLIK. This chapter will show user how to setup thunderbolt 3 connection between the Host PC and the FLIK for the first time. The windows OS is present in this chapter. For Linux OS, please refer to the *Linux Getting start guide*.

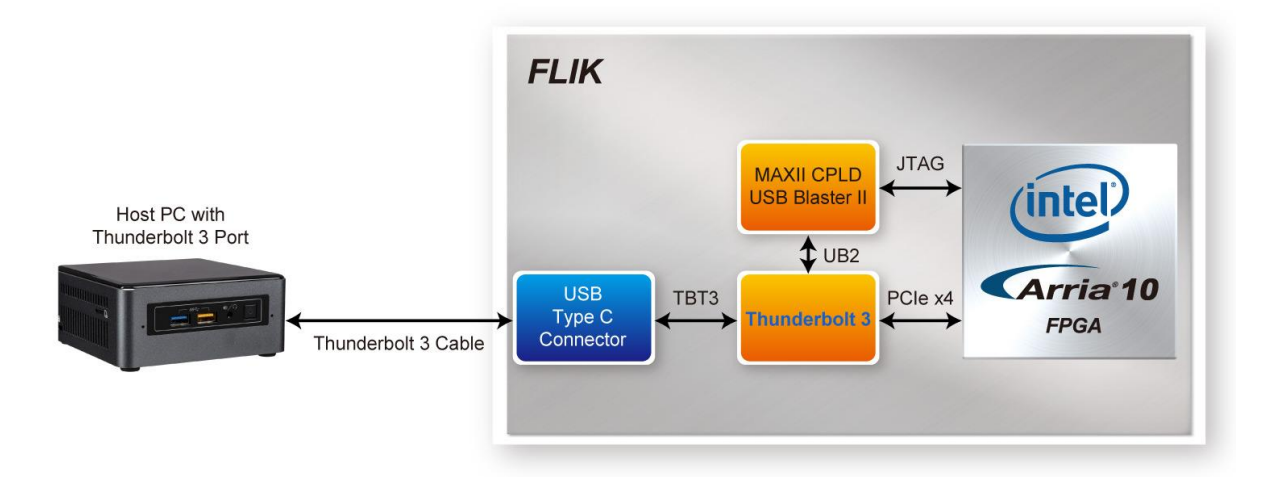

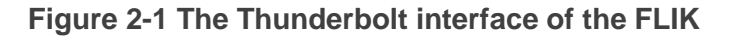

<span id="page-10-1"></span>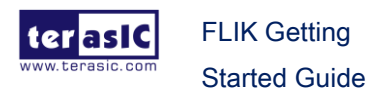

### <span id="page-11-0"></span>2.1 Hardware Requirement

- A Host PC with Thunderbolt 3 Port is required to perform FLIK function Tests. The PC should be:
	- Built-in Thunderbolt 3 Port or with Thunderbotl3 Card Installed.
	- **Windows/Linux Installed**
	- Thunderbolt 3 driver installed
- **A FLIK kit**
- A Thunderbolt 3 Cable as shown in **[Figure 2-2](#page-11-2)**

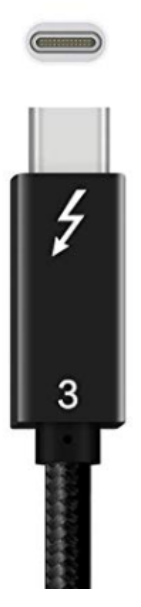

**Figure 2-2 Thunderbolt 3 Cable**

### <span id="page-11-2"></span><span id="page-11-1"></span>2.2 Thunderbolt 3 Test

Below shows the procedure when the FLIK is first time to plug into the thunderbolt 3 port of the Host PC.

- 1. Make sure your Host PC had installed Thunderbolt 3 Driver.
- 2. Plug 12V DC to FLIK to power on the FLIK.
- 3. Connect FLIK and host PC by a Thunderbolt 3 cable.

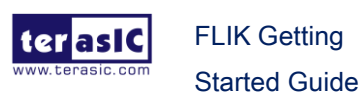

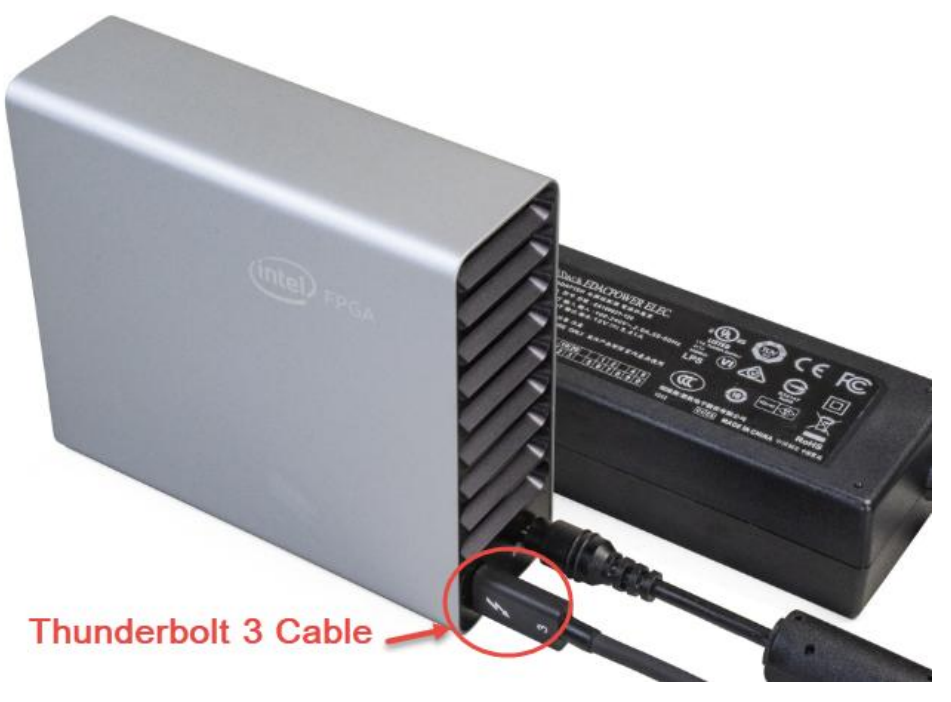

**Figure 2-3 Plug the Thunderbolt 3 cable to the FLIK**

4. When the host pc connects to the FLIK with Thunderbolt 3 cable for the first time. Windows should detect a Thunderbolt Device and you will see a "New Thunderbolt device has been connected" message appear in the bottom right corner of your screen as shown in **[Figure 2-4](#page-12-0)**. Click the message to approve the device.

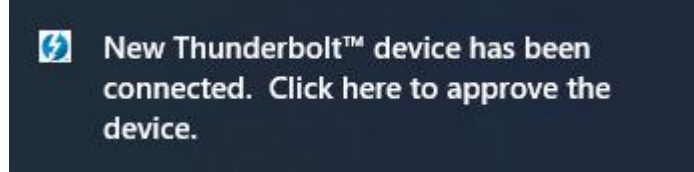

**Figure 2-4 New Thunderbolt devices have been attached" message**

<span id="page-12-0"></span>Note, if this message does not appear, user can reconnect the thunderbolt 3 cable between the FLIK and Host PC or power off and on the FLIK. If the message still doesn't appear, please confirm that driver of the Thunderbolt 3 has been properly installed on the host PC.

5. A Thunderbolt Dialog window will appear as shown in **[Figure 2-5](#page-13-0)** or **[Figure 2-6](#page-13-1)**.

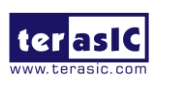

FLIK Getting Started Guide  $\equiv$ 

h

#### Approve Thunderbolt™ devices

The following Thunderbolt™ device chain has been plugged in and one or more devices require your permission to connect to this system.

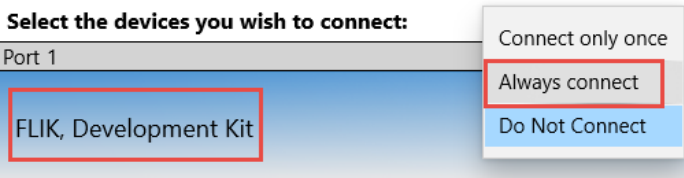

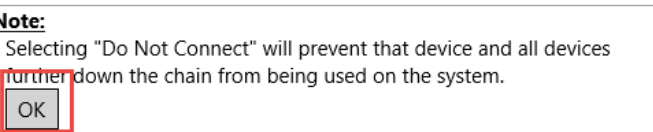

#### **Figure 2-5 Approve Thunderbolt device window**

<span id="page-13-0"></span>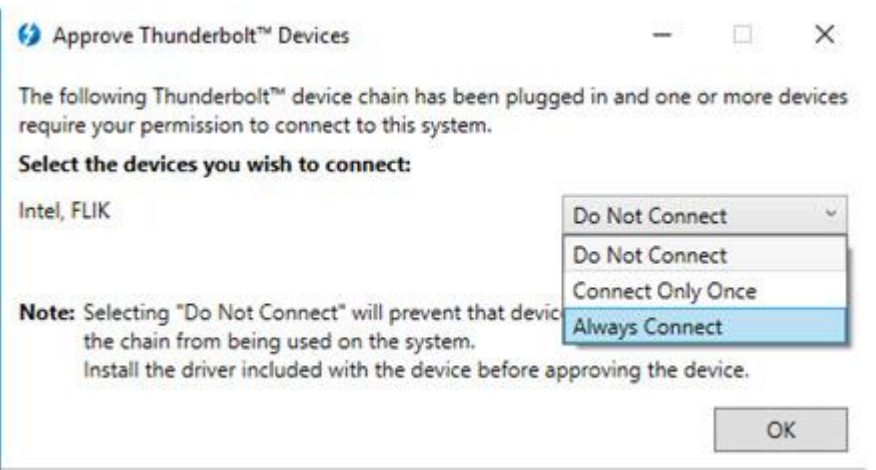

**Figure 2-6 Approve Thunderbolt device window**

<span id="page-13-1"></span>6. Open the "Device Manager" in the Windows and you will see the "PCI Device"

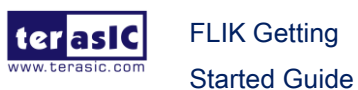

and "Unknown device" on the "Other devices" item (See **[Figure 2-7](#page-14-0)**). It shows that the PCIe device and USB Blaster II circuit on the FLIK are correctly detected by the host PC. The following chapter will show how to install the drivers for these two devices.

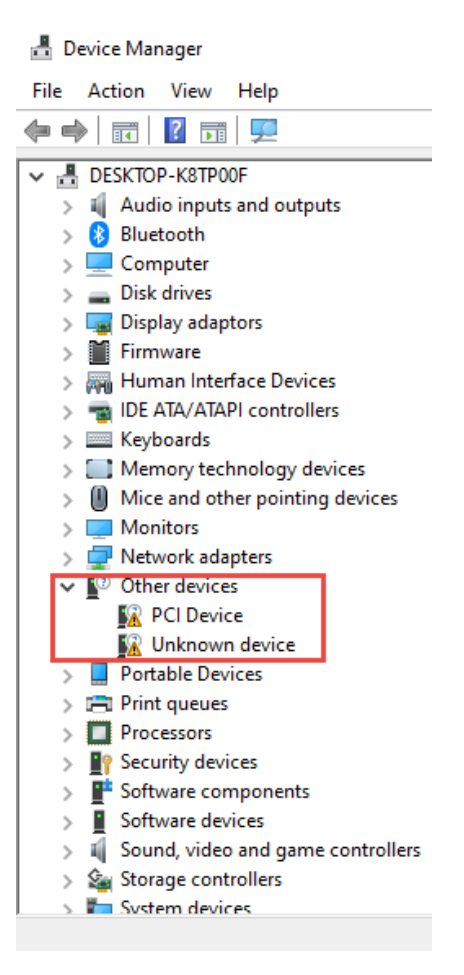

<span id="page-14-0"></span>**Figure 2-7 Host PC detects the PCIe and USB Blaster II function in the FLIK**

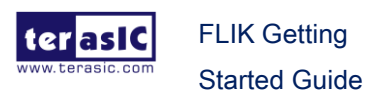

### Chapter 3

## <span id="page-15-0"></span>OpenVINO Setup for Windows

penVINO is a high-level development kit. Users can accelerate the computing by high-level C/C++ language rather than low-level RTL coding. This chapter introduces how to install OpenVINO run-time environment and how to performance OpenCL demo on **Windows 10**. Before setup the OpenVINO, please make sure the thunderbolt3 driver is installed on the Host PC. O

### <span id="page-15-1"></span>3.1 OpenVINO Installer/Demo Package

First, users need to download the OpenVINO BSP for windows "**FLIK\_OpenVINO2019R1\_windows.zip**" from the link: [http://flik.terasic.com/cd.](http://flik.terasic.com/cd)

OpenVINO 2019 R1

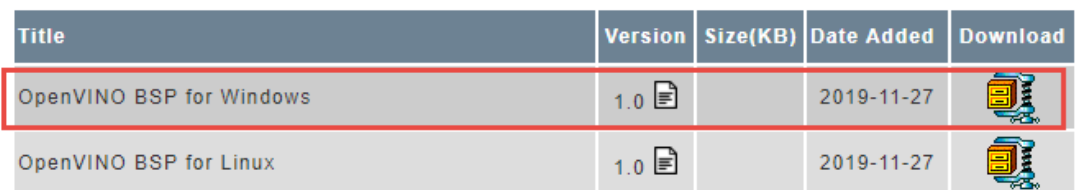

#### **Figure 3-1 OpenVINO BSP for Windows**

Then, uncompress the.zip file into your Host PC. There are two folders in the compressed file.

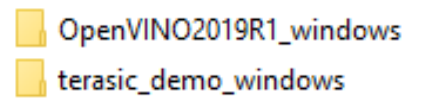

#### **Figure 3-2 Contents of the demo package**

The "**OpenVINO2019R1\_windows**" folder has the relevant file for installing OpenVINO tool kit in the window. The "**terasic\_demo\_windows**" folder contains demo

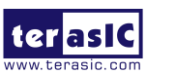

FLIK Getting Started Guide examples for using OpenVINO with the FLIK.

## <span id="page-16-0"></span>3.2 Install FLIK OpenVINO Runtime Environment

1. Install required Microsoft Visual Studio runtime library : [Visual Studio 2017](https://support.microsoft.com/en-us/help/2977003/the-latest-supported-visual-c-downloads)  [Redistributable Package](https://support.microsoft.com/en-us/help/2977003/the-latest-supported-visual-c-downloads)

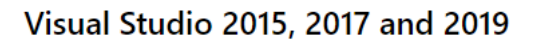

Download the Microsoft Visual C++ Redistributable for Visual Studio 2015, 2017 and 2019. The following updates are the latest supported Visual C++ redistributable packages for Visual Studio 2015, 2017 and 2019. Included is a baseline version of the Universal C Runtime see MSDN for details.

- x86: vc\_redist.x86.exe
- x64: vc\_redist.x64.exe
- ARM64: vc\_redist.arm64.exe

**Figure 3-3 Web site of the Visual Studio 2017 Redistributable Package**

- 2. Open the folder "**OpenVINO2019R1\_windows**" you just extracted (section 3.1). Before install the drive of the FLIK and setup associated environment, please open and read the *"Intel OBL Commercial Use License.pdf"* for Software License Agreement.
- 3. Go to the path "**/OpenVINO2019R1\_windows/FLIK-Windows-Install\_19.2**" and execute "**1-SetBootOptions.bat**" as an Administration to enable test-signed code and device driver signing of the windows, as shown in **[Figure 3-4](#page-16-1)** and **[Figure 3-5](#page-17-0)**.

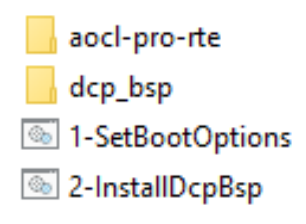

**Figure 3-4 The FLIK-Windows-Install folder**

<span id="page-16-1"></span>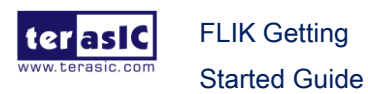

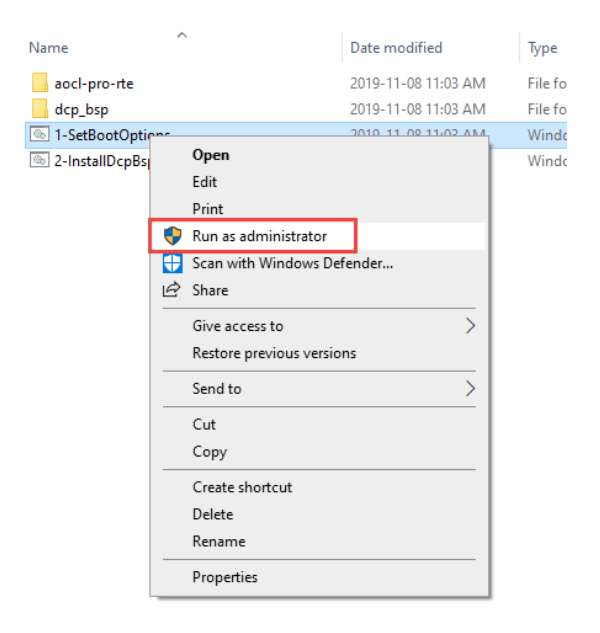

**Figure 3-5 Run 1-SetBootOptions.bat as administrator**

<span id="page-17-0"></span>4. When the batch file is executed, please **reboot the system** to enable the settings.

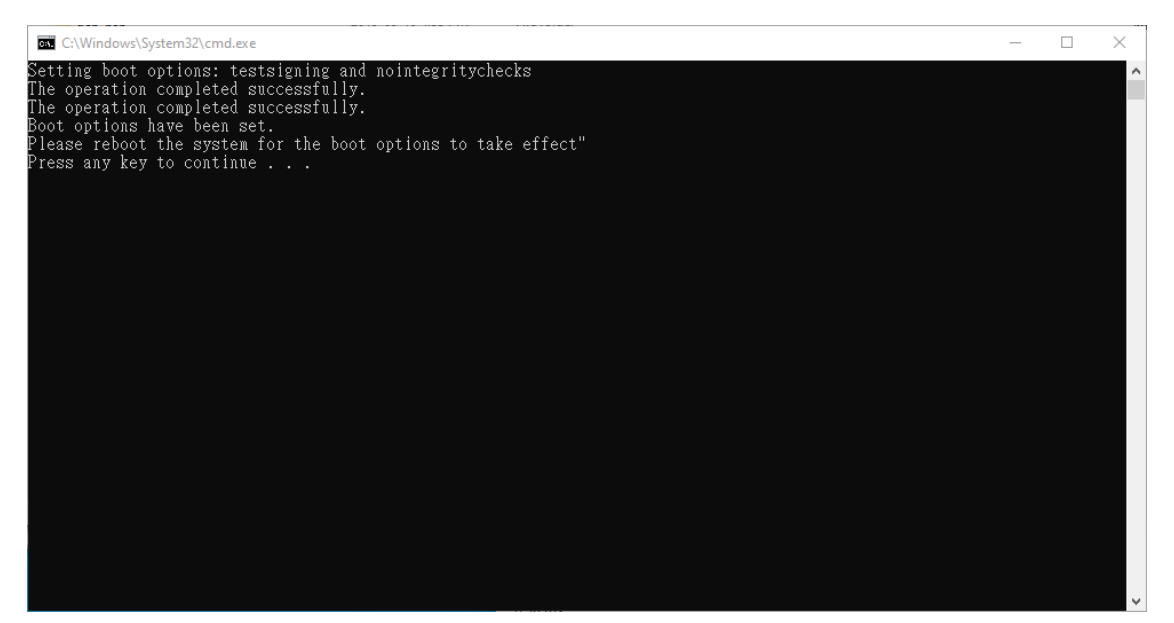

**Figure 3-6 1-SetBootOptions.bat is executed**

5. After Reboot Windows, open "**Command Prompt**" and run as "**administrator**".

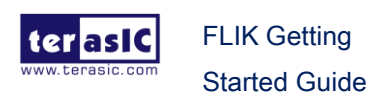

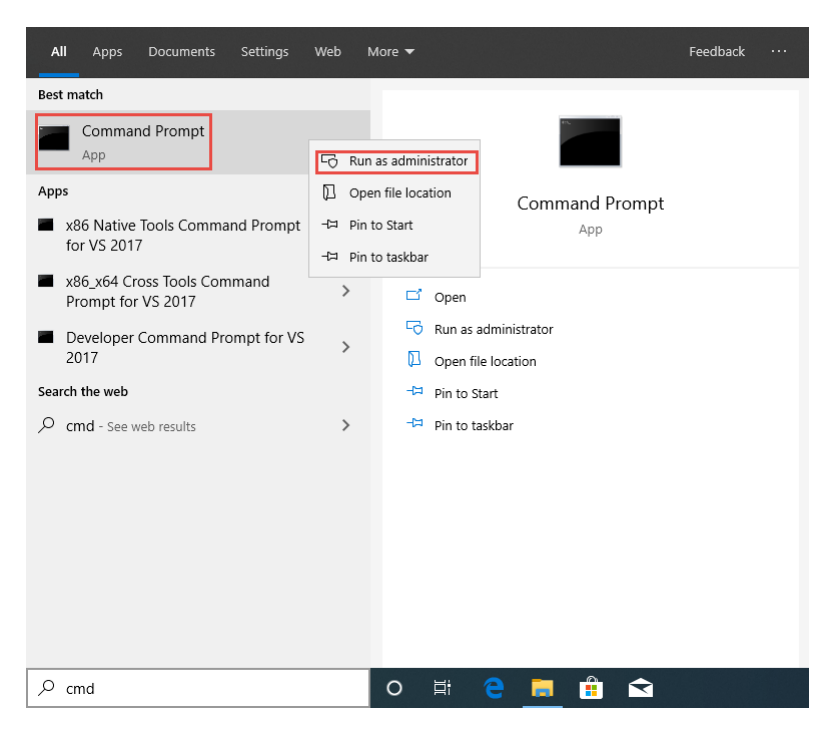

**Figure 3-7 Open Command Prompt** 

6. Go to the folder "FLIK-Windows-Install\_19.2" and execute "**2-InstallDcpBsp.bat**". It will start to install Intel Runtime Environment for OpenCL.

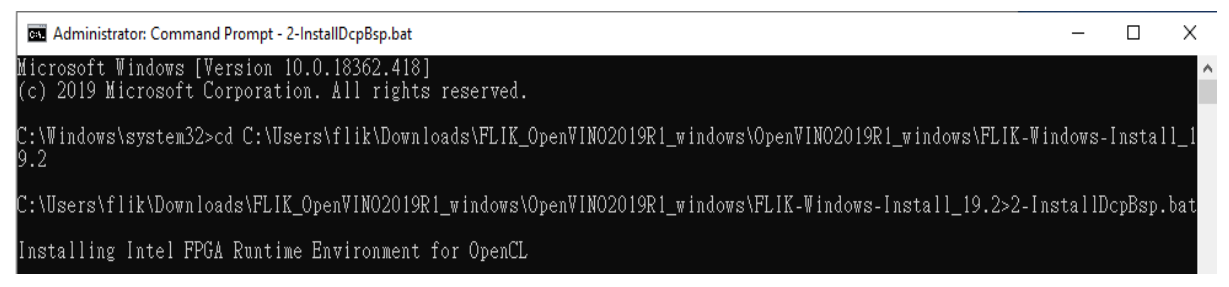

**Figure 3-8 Run "2-InstallDcpBsp.bat" as administrator**

7. Press "y" when ask to install FLIK device driver.

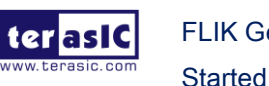

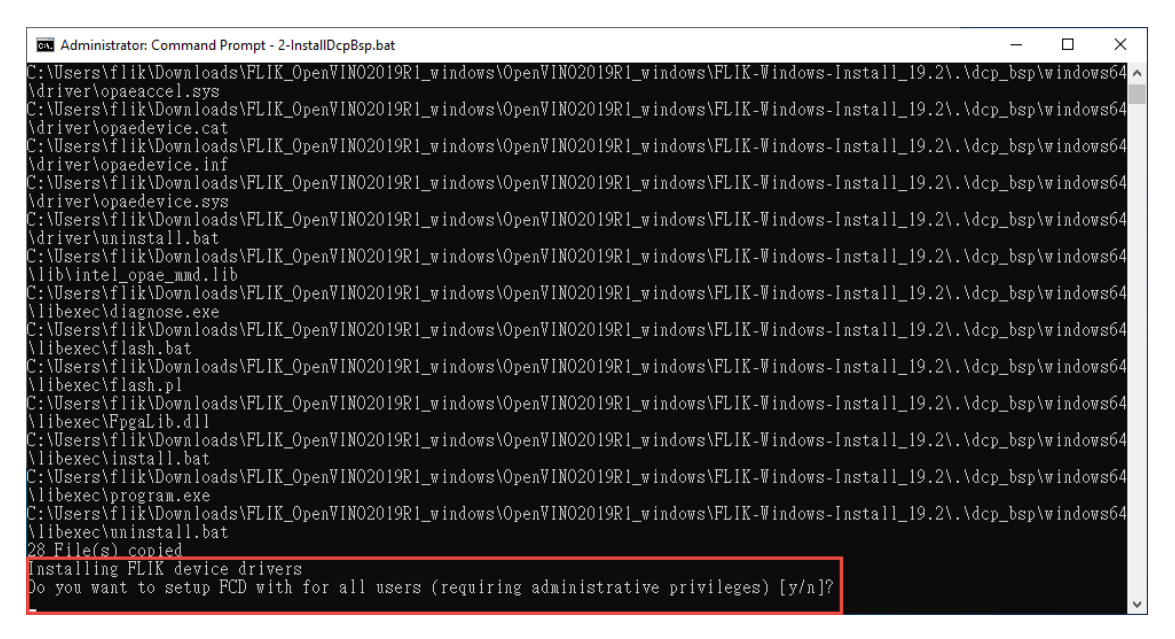

**Figure 3-9 Install FLIK device driver**

8. Then, a Device Driver Installation Wizard window will appear. Click "**Next**" to install the driver.

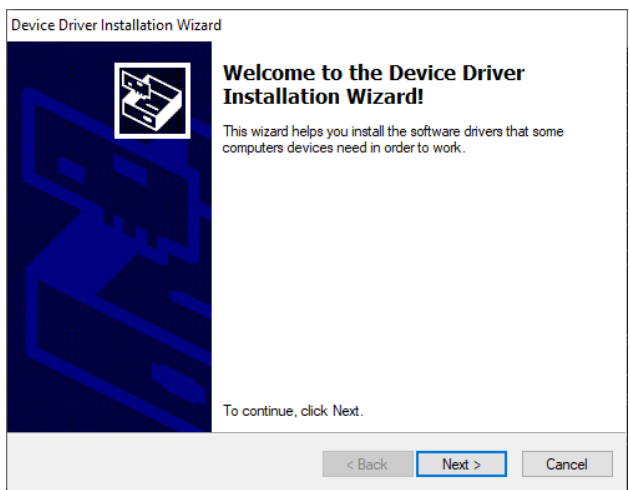

**Figure 3-10 Device Driver Installation Wizard**

When a Windows Security dialog appears, please select "**Install this driver software anyway**" option (This may appear twice).

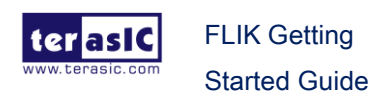

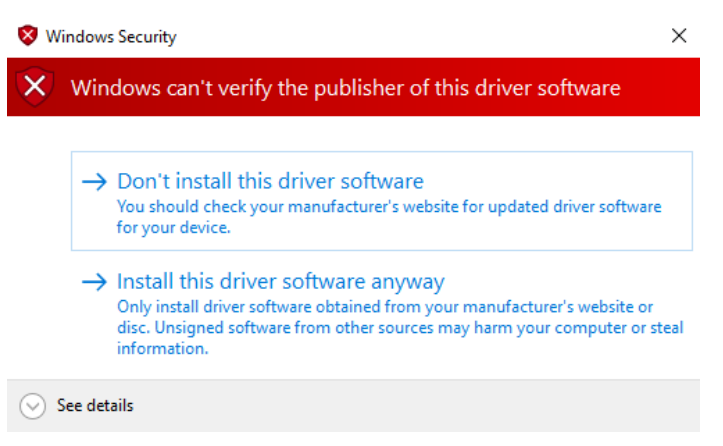

**Figure 3-11 Windows Security Dialog**

After finish install the device driver, press any key to finish the whole setups.

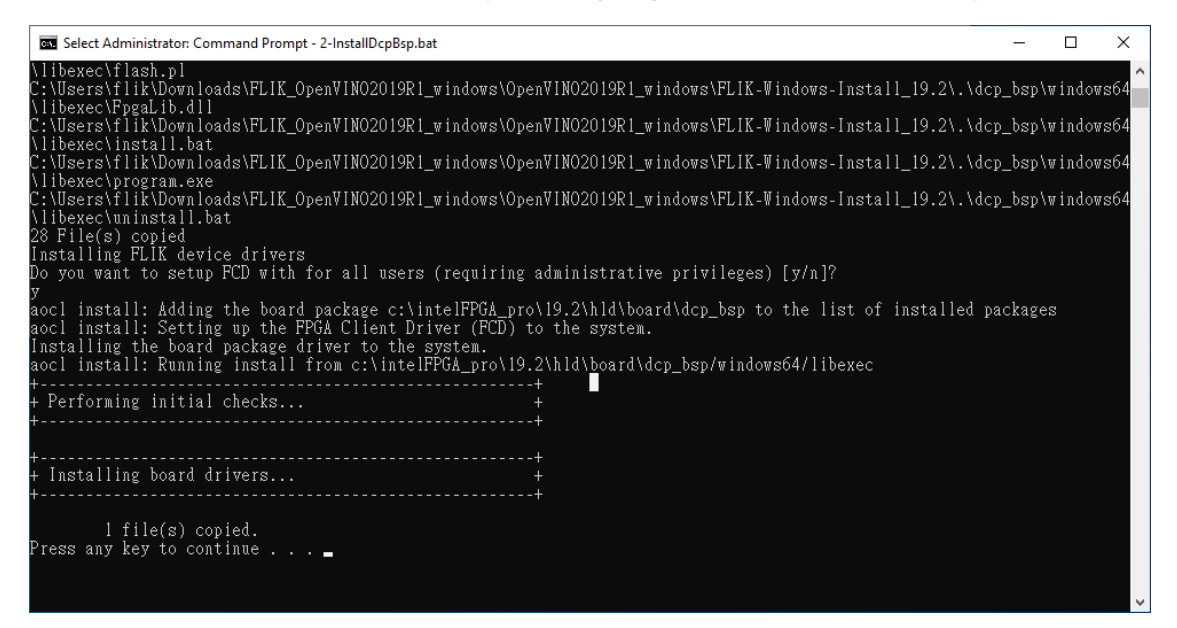

**Figure 3-12 Windows Security Dialog**

- 9. Make sure the "C:\intelFPGA\_pro\19.2\aclrte-windows64\board\dcp\_bsp" which is generated by the installer is existed.
- 10. Plug 12V DC power to FLIK to power on the FLIK.
- 11. Connect FLIK to your Host PC via Thunderbolt 3 cable. Make sure you have set up the Thunderbolt 3 port for FLIK and your host PC as described in the Chapter 2
- 12. Open "**Device Manager**" on your host PC and expand the "**Accelerators**", "**FPGA Opaeaccel Device**" and "**FPGA PF Device**" should be list. That shows the driver of the PCIe hardware in the FLIK has been installed on your Host PC.

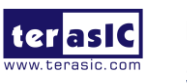

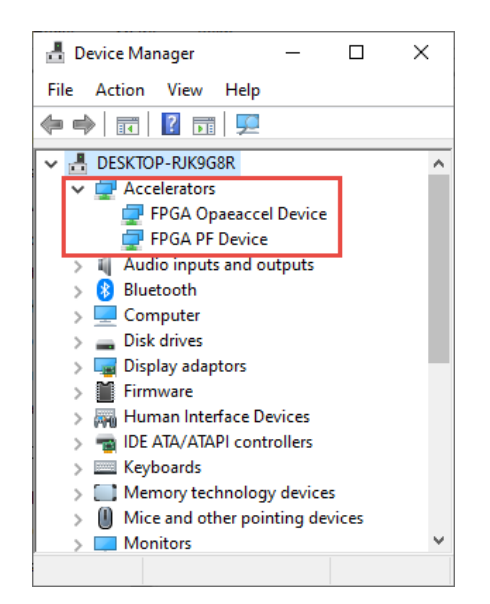

**Figure 3-13 System device in Device Manager**

13. Open **Command Prompt**(CMD) in the Windows.

14. Go to the folder "C:\intelFPGA\_pro\19.2\aclrte-windows64\board\dcp\_bsp\bringup"

Note : If the path: "*C:\IntelFPGA\_pro\19.2\aclrte-windows64\board\ dcp\_bsp\*" does not exist on the user's host PC, please copy the path form the OpenVINO BSP for windows (path: \FLIK\_OpenVINO2019R1\_windows\OpenVINO2019R1\_windows\ FLIK-Windows-Install\_19.2 \ dcp\_bsp) to the specified directory.

#### 15. Execute "**InitRuntimeEnv.bat**"

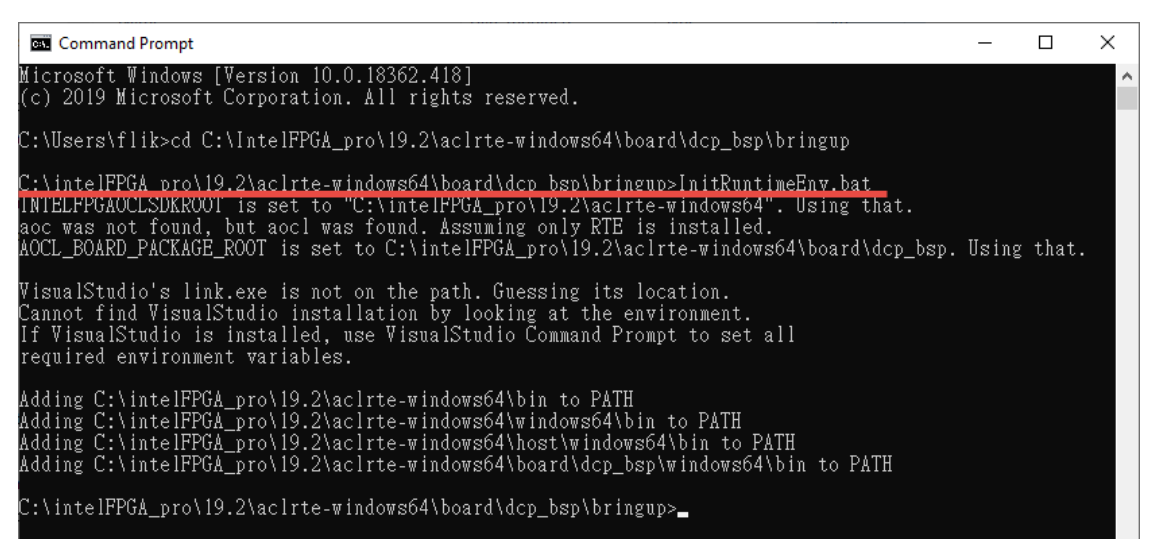

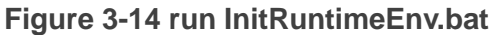

FLIK Getting **terasic** Started Guide

22 www.terasic.com January 15, 2020 16. Run the simple diagnostic utility: "**aocl diagnose**".

The aocl diagnose command is useful to query the available PCIe device in a system. It will report device information and identifies issues.

There is a diagnose report on the command shell as shown in below. IF the command returns "DIAGNOSTIC PASSED", it shows that the hardware configuration is successful.

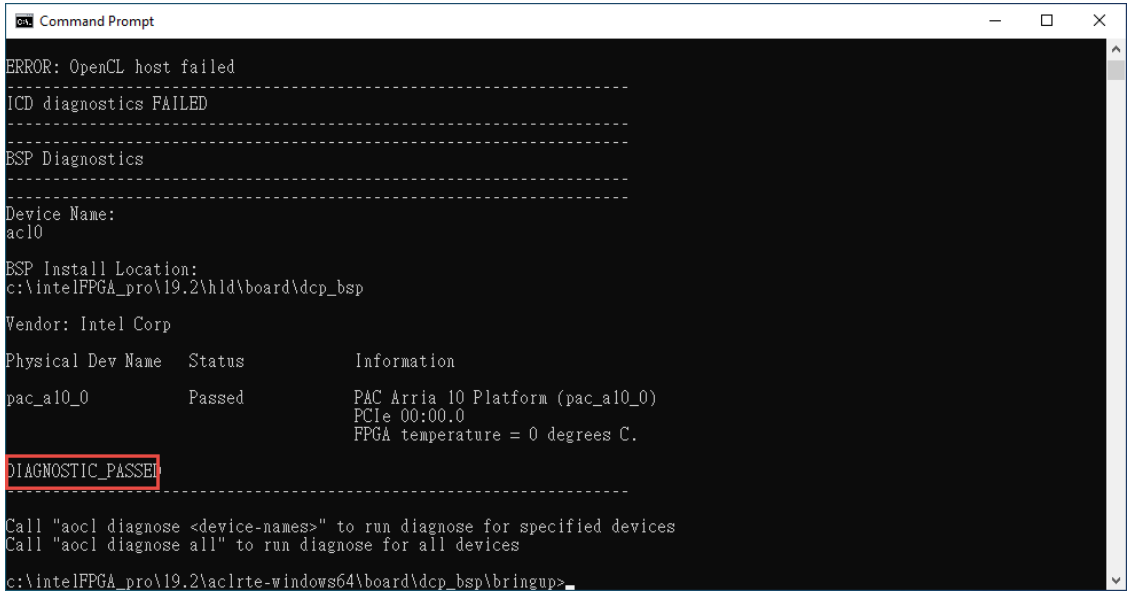

**Figure 3-15 run InitRuntimeEnv.bat**

17. The user can also do the test for the individual device connected to the host PC. The command is: aocl diagnose <device\_name>. If the host pc is connected to only one device, <device\_name> is usually named "acl0". So after entering the aocl diagnose acl0 command, the memory transfer test will start and the test result will be returned.

#### Please execute "**aocl diagnose acl0**"

There is a diagnose report on the command shell as shown in **[Figure 3-16](#page-23-1)**. If the command returns "**DIAGNOSTIC\_PASSED**", it shows that the hardware configuration is successful. User can go to section 3.4 for further setting steps.

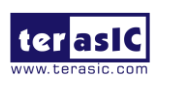

| <b>Command Prompt</b>                                                                                                    |
|----------------------------------------------------------------------------------------------------|
| 2097152 1459.38 1604.43 904.10 1445.22<br>4194304 1627.23 1781.63 1211.56 1616.27<br>8388608 1771.02 1928.06 1506.85 1764.32<br> 16777216 1913.53 1960.76 1664.54 1910.09<br>33554432 2030.06 2070.89 1941.52 2028.06<br>67108864 2025.86 2043.30 1997.04 2024.47<br> 134217728 2113.97 2189.73 2043.28 2113.51<br>268435456 2128.47 2128.47 2128.47 2128.47                                                                                                    |
| Reading 262144 KBs with block size (in bytes) below:                                                                                                    |
| Block Size Avg - Max - Min - End-End (MB/s)<br>524288 1416.43 1567.85 750.05 1356.04<br>1048576 1251.97 1530.77 658.32 1227.87<br>2097152 1426.71 1605.17 1261.60 1412.84<br>4194304 1463.88 1657.17 1373.52 1455.65<br>8388608 1977.14 2076.85 1358.48 1970.07<br>116777216 2289.12 2354.80 1827.50 2284.78<br>33554432 2577.27 2601.72 2516.08 2575.64<br> 67108864 2546.61 2693.05 2418.17 2545.31<br>134217728 2718.57 2737.84 2699.57 2718.10<br> 268435456 2617.36 2617.36 2617.36 2617.36 |
| Write top speed = 2189.73 MB/s<br>Read top speed = $2737.84$ MB/s<br>Throughput = 2463.79 MB/s                                                                                                    |
| DIAGNOSTIC_PASSED<br>$\lambda$ for a support of our states of $\lambda$ and $\lambda$ and $\lambda$ and $\lambda$ and $\lambda$ and $\lambda$ and $\lambda$ and $\lambda$ and $\lambda$ and $\lambda$ and $\lambda$ and $\lambda$ and $\lambda$ and $\lambda$ and $\lambda$ and $\lambda$ and $\lambda$ and $\lambda$ and $\lambda$ and $\lambda$ and $\lambda$                                                                                                    |

**Figure 3-16 aocl diagnose passed** 

### <span id="page-23-1"></span><span id="page-23-0"></span>3.3 Install FLIK OpenVINO Toolkit

Below is the procedure to install OpenVINO Toolkit and perform OpenVINO face detection demo.

- 1. Go to folder "**OpenVINO2019R1\_windows**"
- 2. Execute "**python-3.6.5-amd64.exe**". Remember to check "**Add Python 3.6 to PATH**" as shown in **[Figure 3-17.](#page-23-2)**

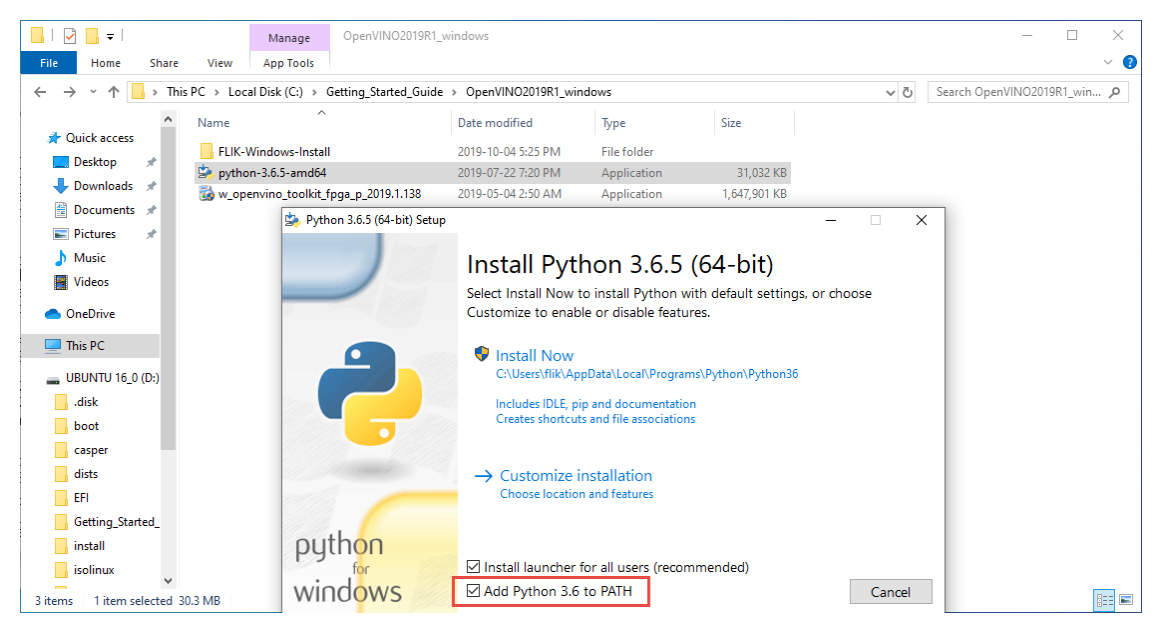

**Figure 3-17 Install the Python 3.6**

<span id="page-23-2"></span>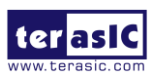

FLIK Getting Started Guide 24 www.terasic.com January 15, 2020

- 3. Go to folder "**OpenVINO2019R1\_windows**"
- 4. Execute "**w\_openvino\_toolkit\_fpga\_p\_2019.1.138.exe**" to install Intel Distribution of OpenVINO toolkit for Windows.

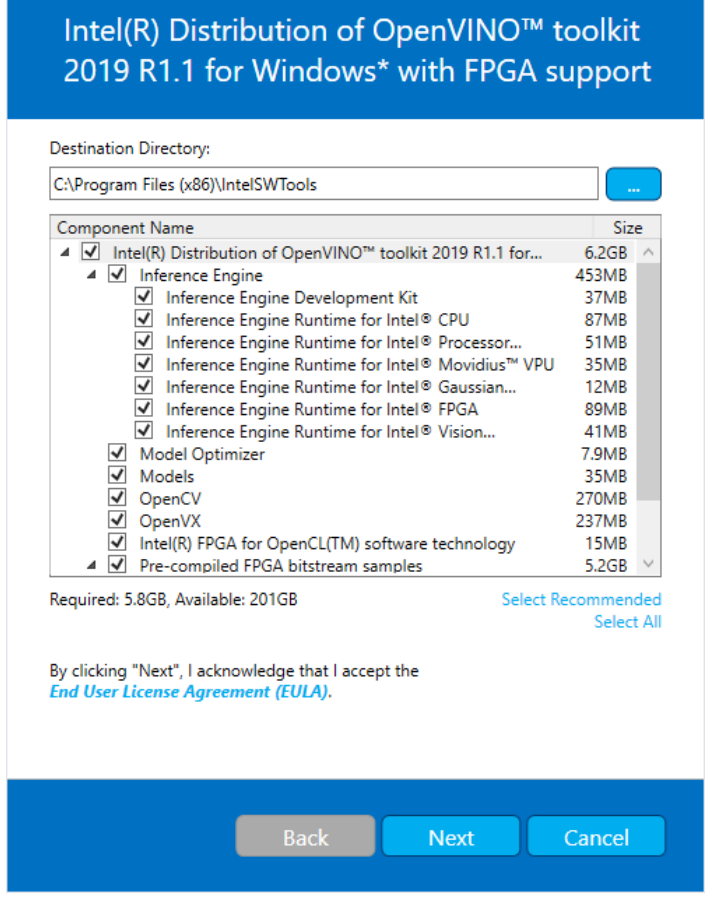

**Figure 3-18 Install the OpenVINO toolkit**

- 5. Go to the OpenVINO Demo Package folder "**terasic\_demo\_window**s" in your host PC (See section 3.1).
- 6. Execute "**00\_setup\_board\_flik.bat**" for setting the Intel FPGA RTE for OpenCL Pro edition user environment variables.

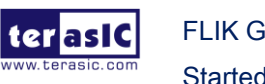

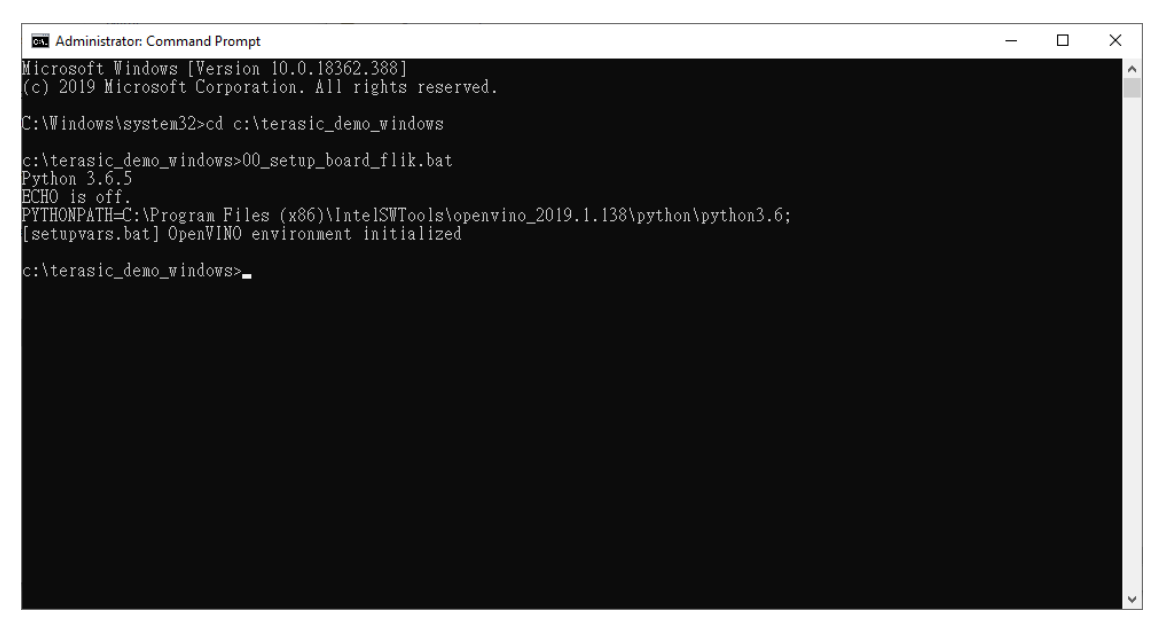

**Figure 3-19 Execute "00\_setup\_board\_flik.bat"**

7. Go to folder :

"C:\Program Files (x86)\IntelSWTools\openvino\_2019.1.138\a10\_dcp\_bitstreams"

8. Execute

"**aocl program acl0 2019R1\_RC\_FP11\_ResNet\_SqueezeNet\_VGG.aocx**" to program the demo bitstream file into the FPGA. Check the command returns "**Program succeed**" for download finish.

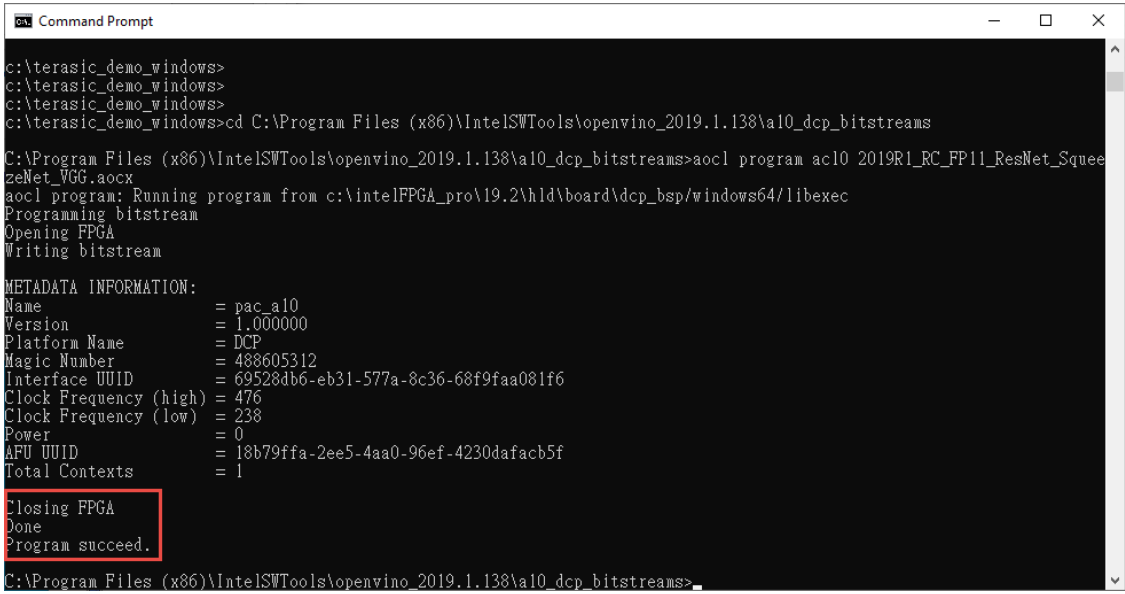

**Figure 3-20 Program the demo bitstream file into the FLIK**

9. Return to folder "**terasic\_demo\_windows**"

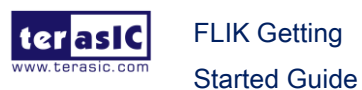

10. Execute "**04\_face\_detection.bat fpga video**" to run the face detection demo.

Administrator: Command Prompt - 04\_face\_detection.bat fpga video Arkunnskabor.command.org/co<sub>rp</sub>ace\_detection.or.pgs.view<br>\\terasic\_demo\_windows><br>\\terasic\_demo\_windows><br>\\terasic\_demo\_windows><br>\\terasic\_demo\_windows><br>\\terasic\_demo\_windows>04\_face\_detection.bat\_fpga\_video\_<br>\\terasic\_de c:\terasic\_demo\_windows>U4\_face\_detection.bat fpga\_video<br>target\_device="hnickC.rrow,cru"<br>target\_precision="FP16"<br>target\_image\_path="c:\terasic\_demo\_windows\pic\_video\people.mp4"<br>Get\_allparam\_ok<br>InferenceEngine:\_\_\_\_\_\_\_\_\_\_\_\_ API version ............. 1.6<br>
Build .......................heteroPlugin<br>
Description .........heteroPlugin<br>
INFO ] Loading network files for Face Detection<br>
INFO ] Batch size is set to 1<br>
INFO ] Checking Face Detection n **Figure 3-21 Execute face\_detection demo**

11. You will see the face detection as shown in **[Figure 3-22](#page-26-0)**.

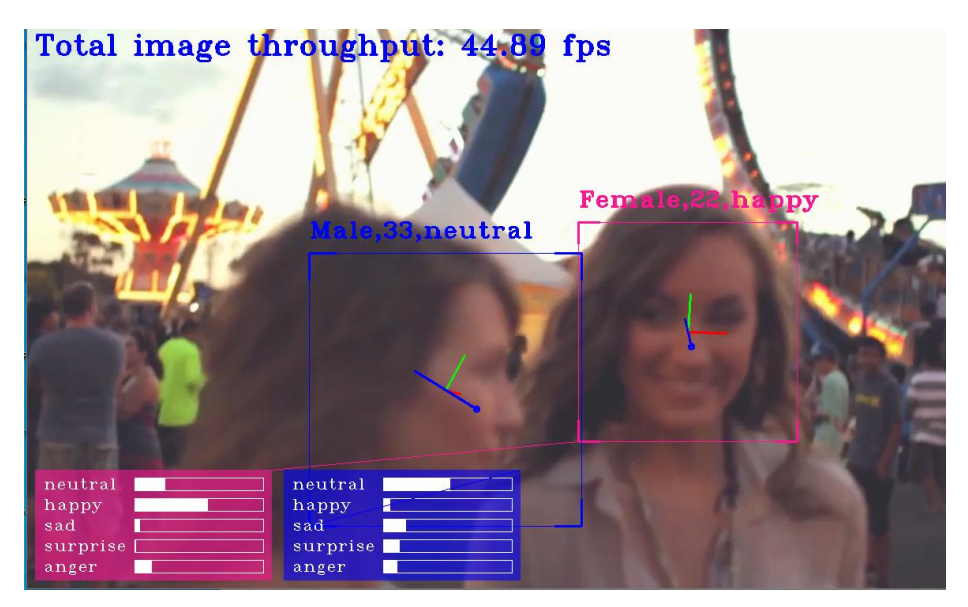

**Figure 3-22 face detection demo**

<span id="page-26-0"></span>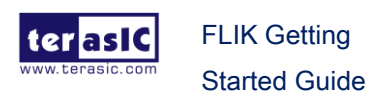

### Chapter 4

## Power Monitor Setup

<span id="page-27-2"></span><span id="page-27-0"></span>ower Monitor is a GUI software utility which is designed to monitor the power and temperature status of the FLIK. It communicates with the FLIK via the USB Blaster II connection of the FLIK. The USB Blaster II connection is established base on the Thunderbolt 3 connection. Users can skip this chapter if they are not interested with the Power Monitor. P

### <span id="page-27-1"></span>4.1 Software Requirements

#### **Quartus Programmer**

To use the power monitor, user first needs to download and install the Quartus programmer software. This software can set the environment settings for the host pc and install the USB Blaster II driver at the same time.

Here is the procedure to install the Quartus Programmer and setup the USB Blaster II:

1. The Quartus Prime Programmer is available on<http://fpgasoftware.intel.com/> as shown in **[Figure 4-1](#page-28-0)**.

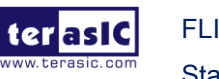

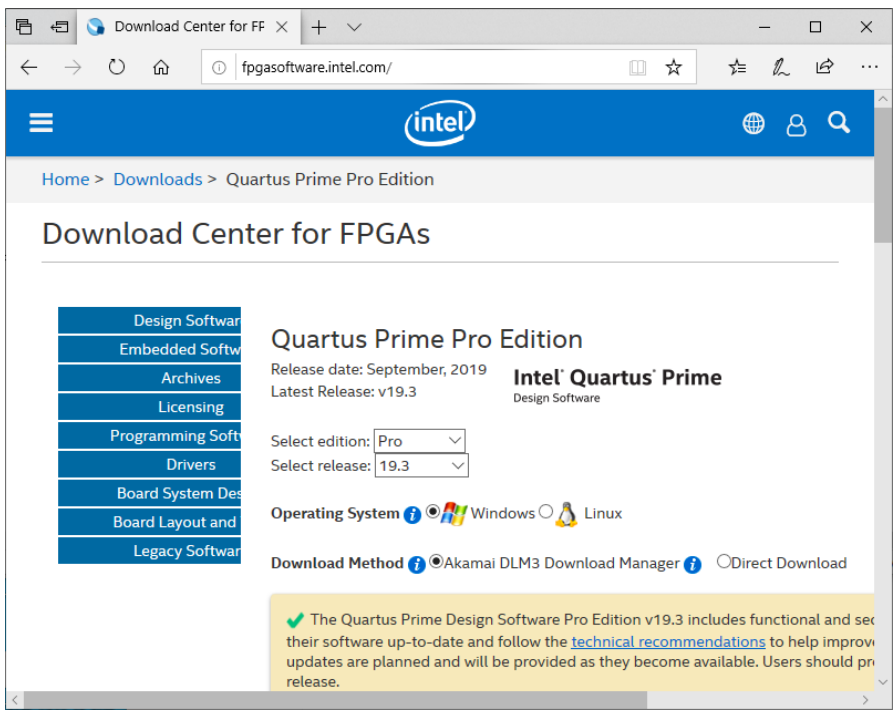

**Figure 4-1 Download Center for FPGAs**

<span id="page-28-0"></span>2. As shown in **[Figure 4-2](#page-28-1)**, set the "Select edition" to **Standard** and set "Select release" to **18.1. (In order to properly execute the power monitor, please install 18.1 standard version)**

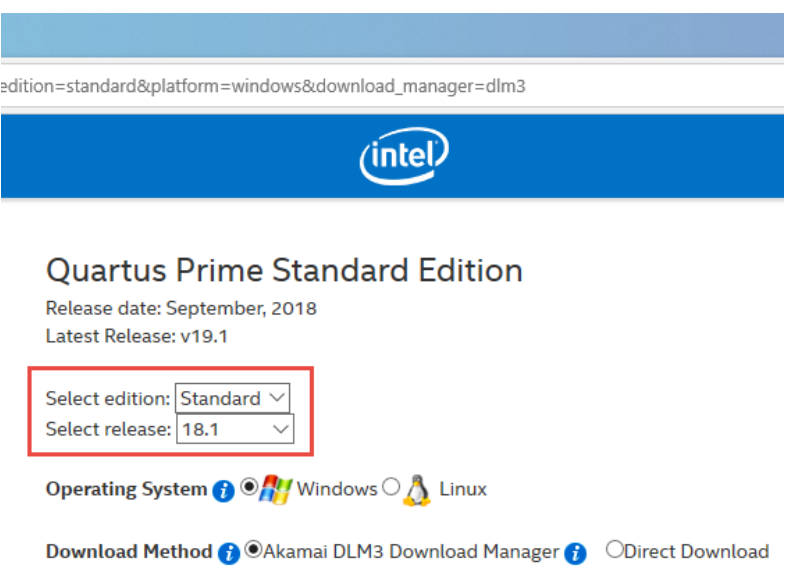

**Figure 4-2 Select Quartus edition and release**

<span id="page-28-1"></span>3. In the same page, select the "**Additional Software**" Tab, check "**Quartus Prime** 

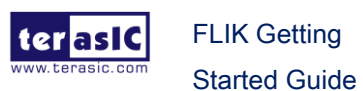

**Programmer and Tools**" and click the "**Download Selected Files**"

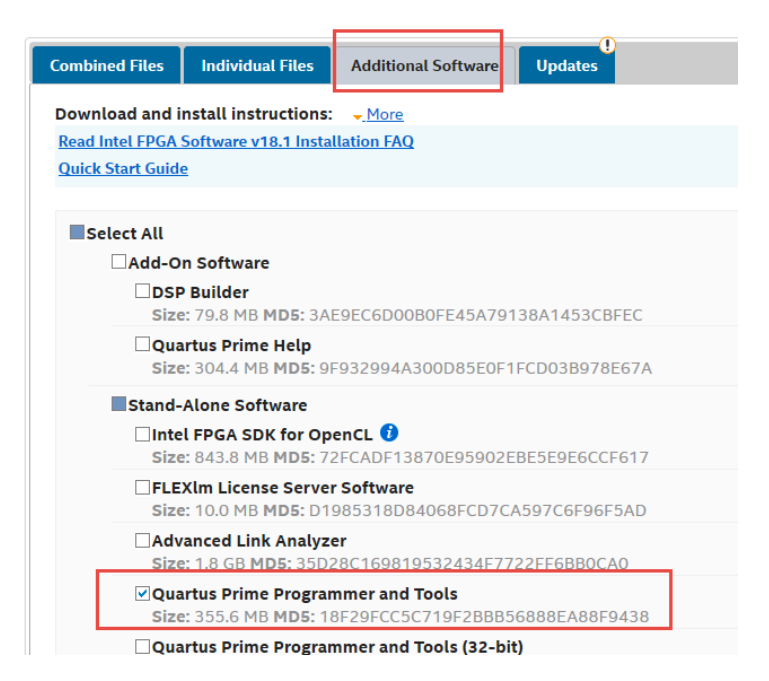

**Figure 4-3 Select Stand-Alone software**

4. Follow the instruction to install the Quartus programmer.

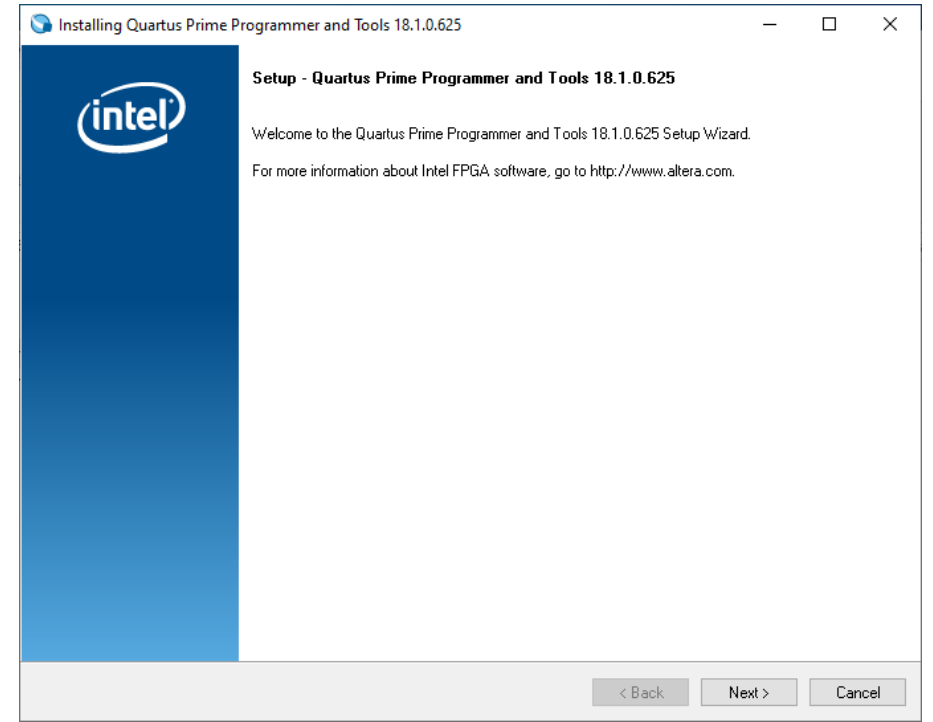

**Figure 4-4 Install Quartus Programmer**

5. In the last step of the installation, please check "**Launch USB Blaster II driver** 

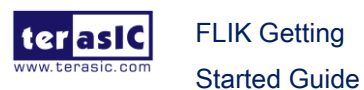

**installation**" to install USB Blaster II.

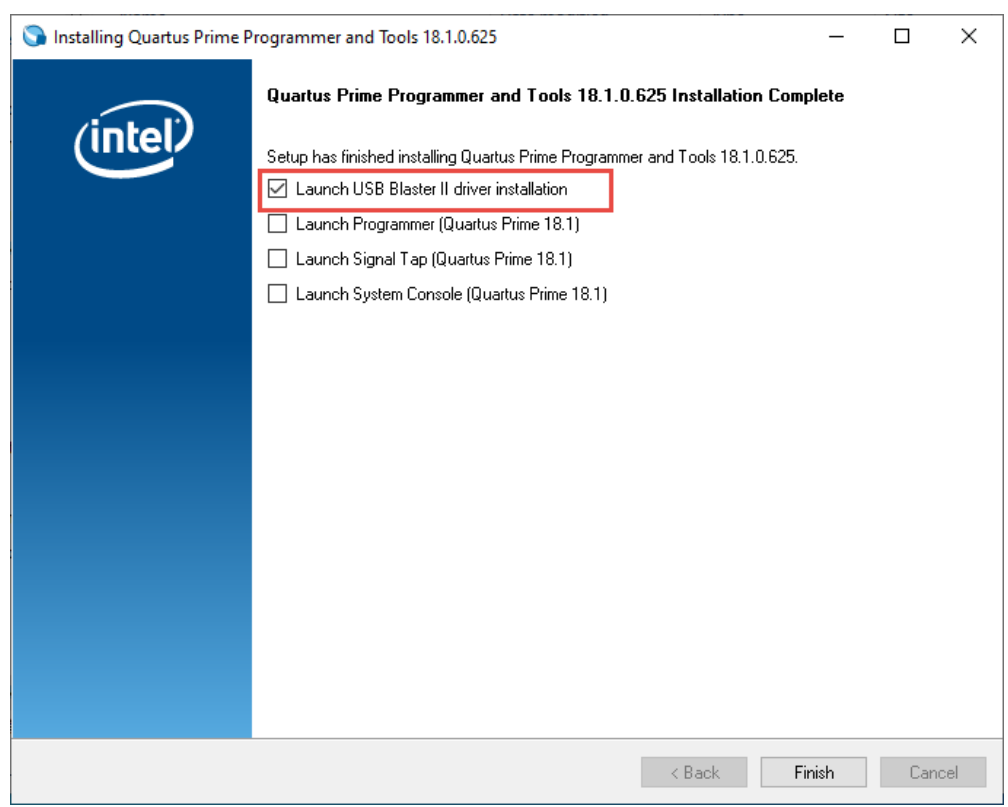

**Figure 4-5 Select Launch USB Blaster II driver installation**

6. See **[Figure 4-6](#page-31-0)** ,follow the instructions to install the USB Blaster II driver on your host PC

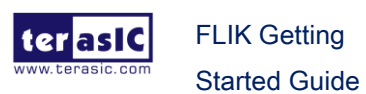

January 15,

2020

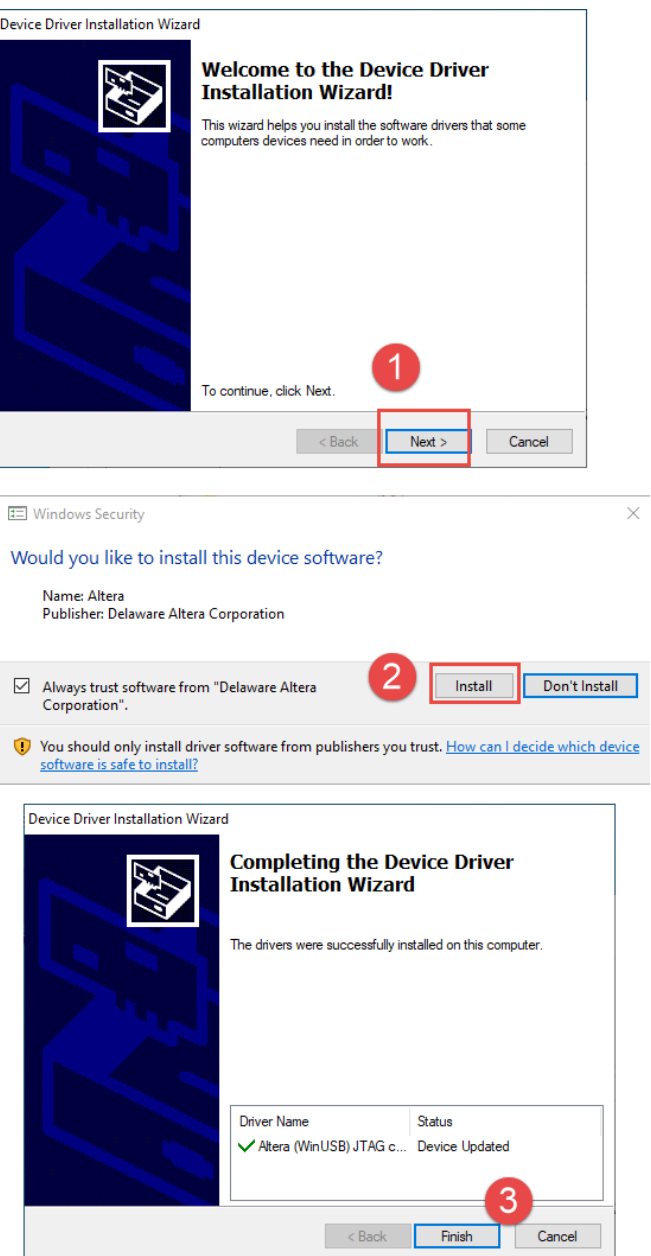

**Figure 4-6 Install USB Blaster II driver**

- <span id="page-31-0"></span>7. Plug the 12V DC to FLIK to power on the FLIK.
- 8. Connect FLIK to PC Thunderbolt 3 port by a Thunderbolt 3 cable.
- 9. Open the "Device Manager", you should see a "**JTAG cables**" device and it contains the Altera USB-Blaster II hardware device. That means the USB Blaster II driver is install correctly on your host PC.

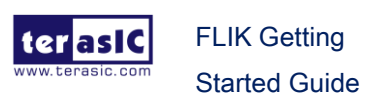

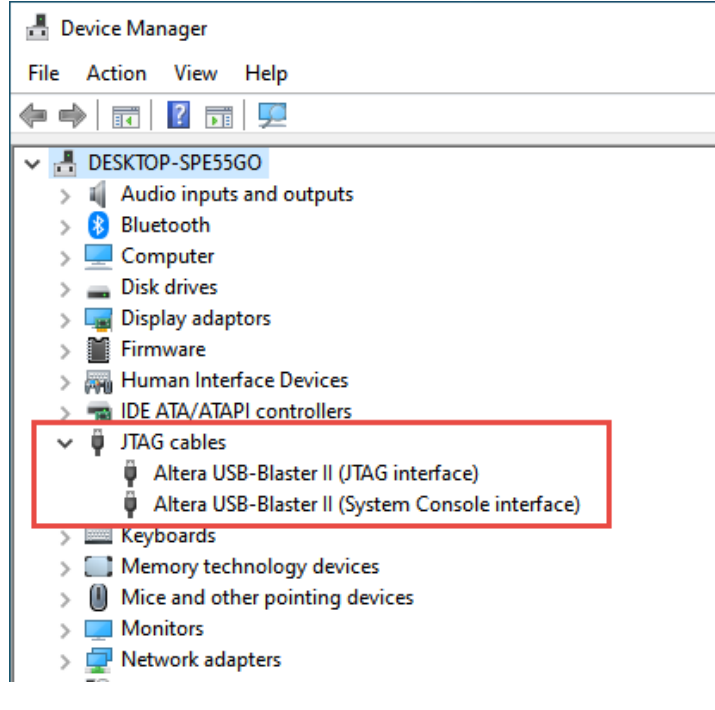

**Figure 4-7 Verify USB Blaster II device**

### **Microsoft Visual C++ 2010 Redistributable Package for Windows**

In addition to the Quartus Programmer, since Power Monitor software is a 32-bit software, users also need to download and install the Microsoft Visual C++ 2010 Redistributable Package for Windows x86 version. It can be downloaded from the link: <https://www.microsoft.com/en-us/download/details.aspx?id=5555>

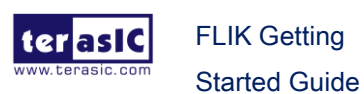

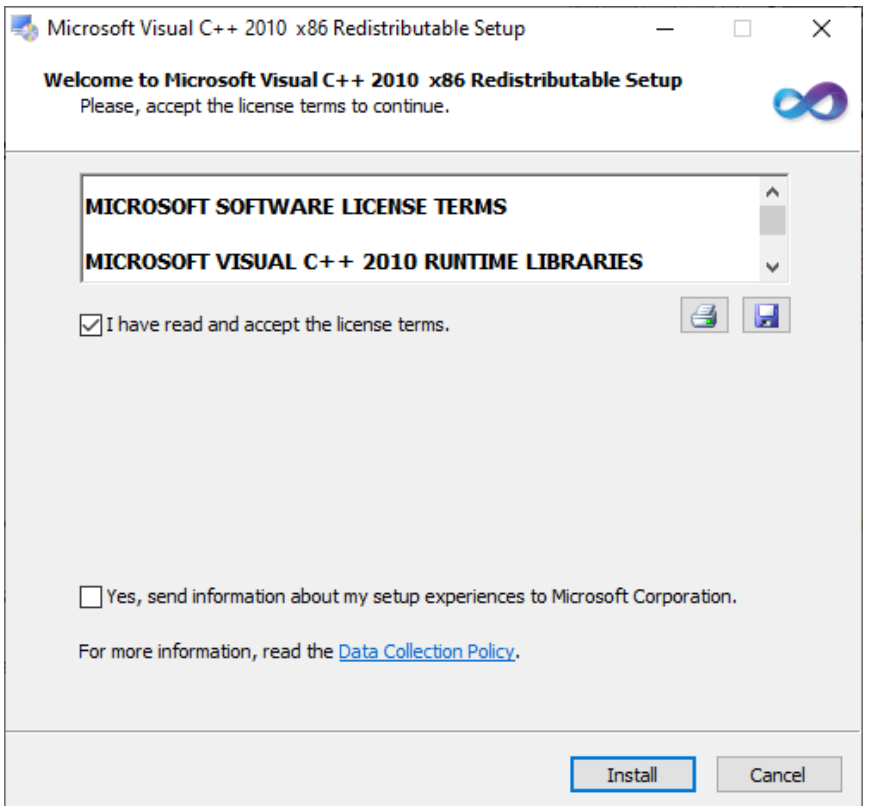

**Figure 4-8 Install the Microsoft Visual C++ 2010 Redistributable Package**

### <span id="page-33-0"></span>4.2 Power Monitor Utility

The FLIK Kit Includes a Power Monitor Software Utility which can be used monitor the FLIK Power Status and Temperature information. The software "**flik\_power\_monitor.zip**" is available from the link: [http://flik.terasic.com/cd.](http://flik.terasic.com/cd)

**Tools** 

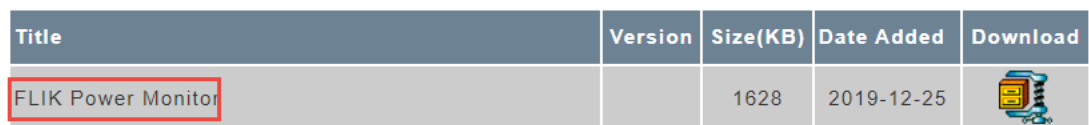

#### **Figure 4-9 Power monitor utility**

Here is the procedure to launch the Power Monitor Utility.

- 1. Make sure the Power Monitor is downloaded and copy to the Host PC.
- 2. Make sure the Quartus Prime Programmer is downloaded and installed.
- 3. Plug 12V DC power to FLIK to power on the FLIK.
- 4. Connect FLIK to PC Thunderbolt 3 port by a Thunderbolt 3 cable.

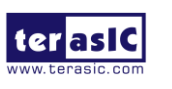

FLIK Getting Started Guide 5. Launch Power Monitor. A GUI will appear as shown in **[Figure 4-10](#page-34-0)**.

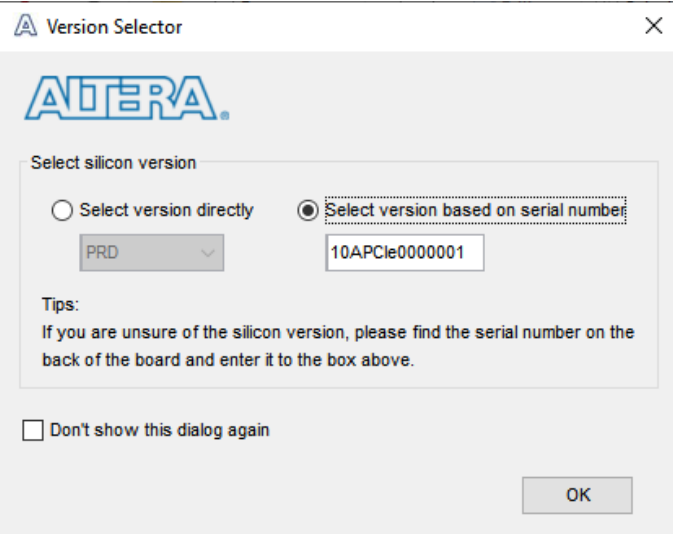

**Figure 4-10 Power Monitor Screen** 

<span id="page-34-0"></span>6. In the dialog, Power Status and FPGA/Board Temperature are shown on the GUI.

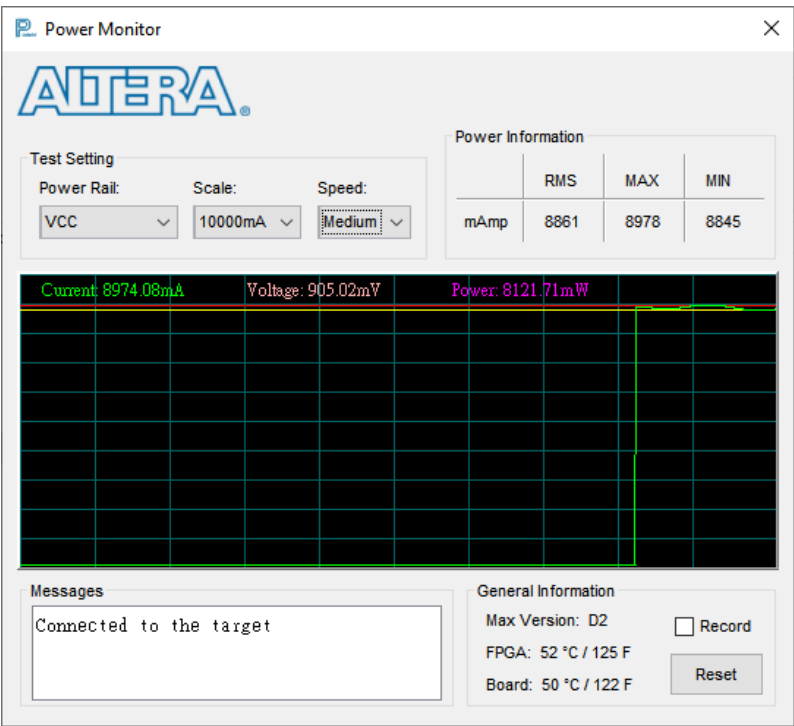

**Figure 4-11 Power Monitor Screen Shoot**

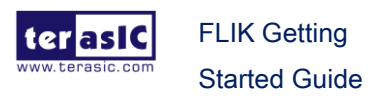

## Additional Information

### <span id="page-35-0"></span>4.3 Getting Help

Here are the addresses where you can get help if you encounter problems:

### **Terasic Technologies**

9F., No.176, Sec.2, Gongdao 5<sup>th</sup> Rd, East Dist, HsinChu City, Taiwan, 30070 Email: [support@terasic.com](mailto:support@terasic.com) Web: [www.terasic.com](http://www.terasic.com/) FLIK Web: flik.terasic.com

#### **Revision History**

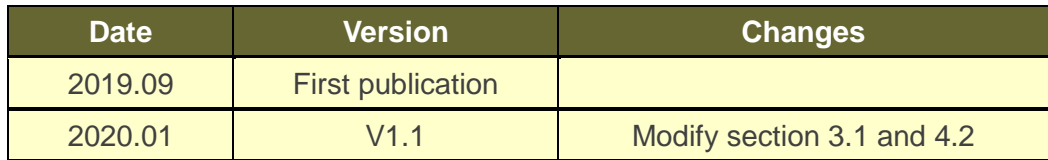

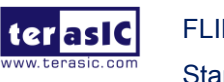